## Glow Your Own Coding Club – June Workshop Guide

During this workshop, we will work on our Arduino coded art projects, by making our own physical circuits, with the 'hack' textile button to activate a sequence of LEDs.

Here is a step-by-step guide of the session:

## **Items needed:**

- Arduino + USB Cable (and UNO R3 software download)
- Breadboard
- LEDs (approx. 2-3)
- Jumper/Dupont wires (4x black wires for ground and 6x wires in a colour of your choice)
- Resistors (1x 1kΩ and 3x 220Ω)
- 2 x Crocodile clips
- Conductive tape
- 2 x 5cm Long cables (with either end open)<sup>\*</sup> \*cut two 5 cm strips of cable then get a pair of scissors and carefully shave off the plastic at either end of these two 5cm strips so that about 1cm of wire is visible on either end.
- 1 x Glove, or a bit of paper
- 1 x A4 paper
- Coloured pens

## If you can before the session:

Clear the breadboard so that only two LEDS are set up as they were set up in May's session. To recap or re-make this set-up, follow steps 1-10 below.

- 1) Collect your equipment together.
- 2) Get an LED (any colour) and place the longer end in A28 and the shorter end in A29
- 3) Get a 220Ω resistor and it place in B28 and C28
- 4) Put a coloured wire (of your choice) in E28 and pin 10 on Arduino
- 5) Put 1x ground wire (black) in C29 and then in the blue MINUS side of the breadboard, close to column J and row 29.
- 6) Put 1x ground wire (black) into the bottom of the blue MINUS side of the breadboard, close to column J, and the other end of the wire into a GND pin on your Arduino.
- 7) Place one more LED into your breadboard, putting the long end into A17 and the short end into A19
- 8) Put a 220Ω resistor into B17 and C17
- 9) Put a coloured wire (of your choice) into E17 and in pin 11 on your Arduino
- 10) Put 1x ground wire (black) into C19 and the blue MINUS strip of the breadboard closest to column J, and near row 19.

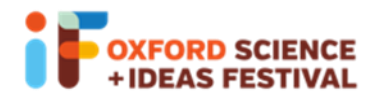

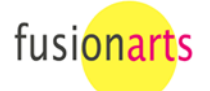

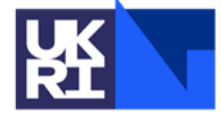

**Science and Technology Facilities Council** 

## Now for the 'Hack' touch button

11) Place a 1K Ohm resistor into J8 and J5

12) Take one jumper wire or cut wire (as described above) and place one end into i5 and connect the other end to one end of the crocodile clip.

13) At the other end of this crocodile clip, clip in a small bit of conductive tape

14) Take a coloured jumper wire and place one end into i8 and the other end into 5V pin on the Arduino board

15) Get one other coloured jumper wire and place one end into H5 and the other end into Pin 4 on the DIGITAL side of the Arduino board.

16) Get one jumper wire (or cut wire, as described above) and place one end into i23 and connect the other end to one end of a different crocodile clip.

17) At the other end of this crocodile clip, clip in a small bit of conductive tape.

18) Take a black jumper wire and place one end into H23 and the other end into the blue MINUS strip closest to J.

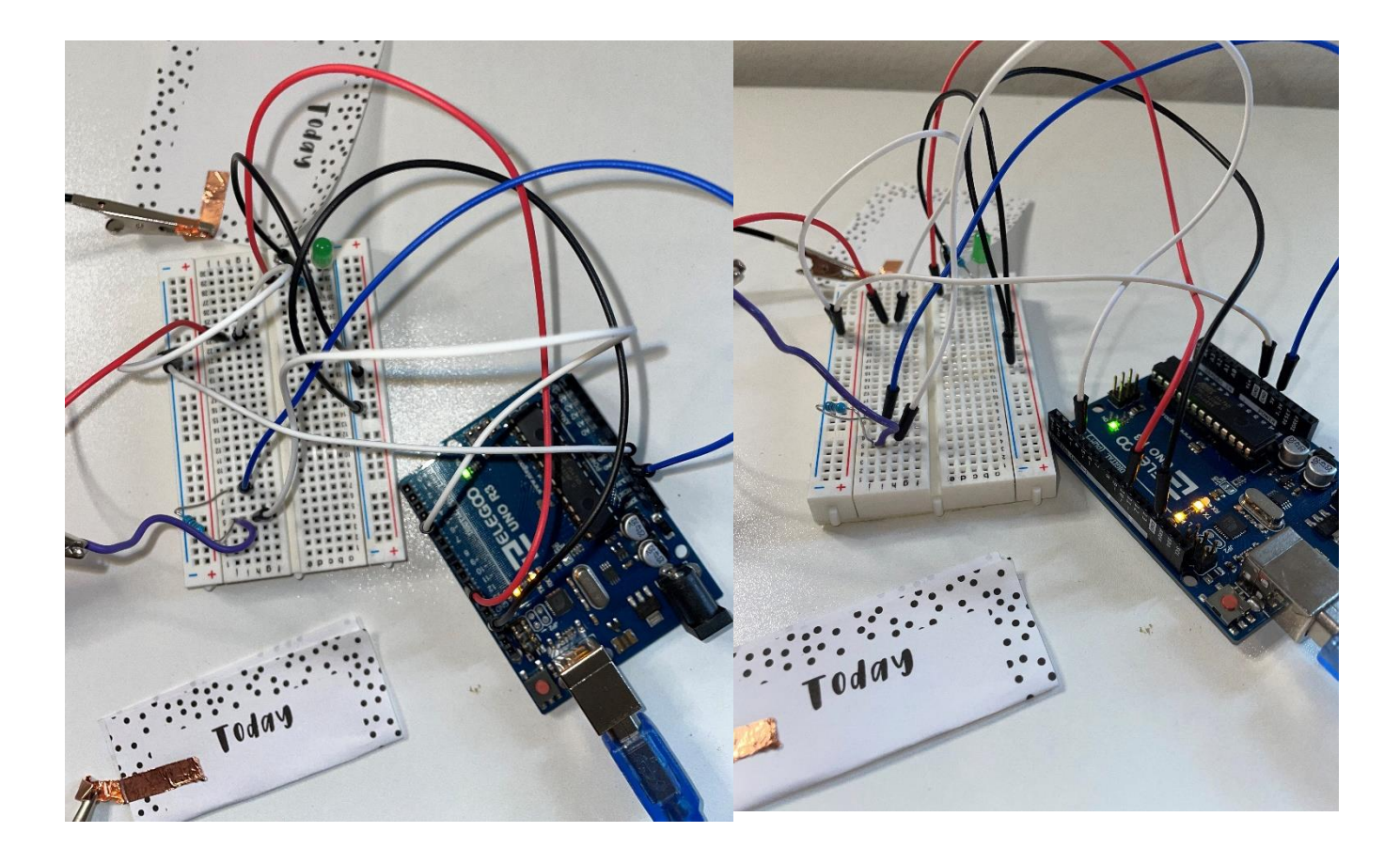

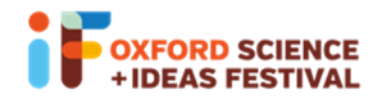

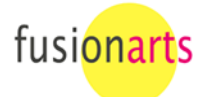

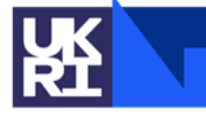

**Science and Technology Facilities Council**  11) Copy and paste the below code into your UNO R3 Software and export it to your Arduino (as per previous GYO pdf guides). *[Make sure the lines of code are displayed as below, by either copying and pasting one line at a time or copying the whole code and adjusting the line spacing using your Enter key whilst in the UNO R3 Software]:*

```
// constants won't change. They're used here to set pin numbers:
const int buttonPin = 4; \frac{1}{2} // the number of the pushbutton pin
const int ledPin1 = 10; // the number of the LED pin
const int ledPin2 = 11; // the number of the LED pin
// variables will change:
int buttonState = 0; // variable for reading the pushbutton status
void setup() {
  Serial.begin(9600);
  // initialize the LED pin as an output:
  pinMode(ledPin1, OUTPUT);
   pinMode(ledPin2, OUTPUT);
  // initialize the pushbutton pin as an input:
  pinMode(buttonPin, INPUT_PULLUP);
}
void loop() {
  // read the state of the pushbutton value:
  buttonState = digitalRead(buttonPin);
  // check if the pushbutton is pressed. If it is, the buttonState is LOW:
 if (buttonState == HIGH) {
   // turn LED on:
   digitalWrite(ledPin1, LOW);
   delay(300);
   digitalWrite(ledPin2, LOW);
   delay(300);
  } else {
   // turn LED off:
   digitalWrite(ledPin1, HIGH);
   delay(300);
   digitalWrite(ledPin2, HIGH);
   delay(300);
}
Serial.println(buttonState);
}
```
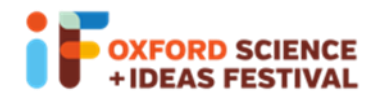

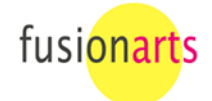

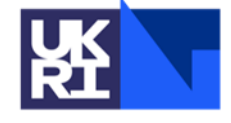

Common troubleshooting

● Check that all components are pushed into pins fully (resistors can be a little tricky to push in and they bend easily, so we recommend checking these first!)

When uploading code to Arduino:

- Check that the software is recognising the correct Port *(go to 'Tools' in the top toolbar, then select 'Port'. You need to select the COM Port that has your Arduino listed).*
- Check that the software is registering your Arduino as the correct model *(go to 'Tools' in the top toolbar, then select 'Board'. Make sure the model you select is the same as is written on your Arduino).*

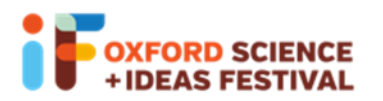

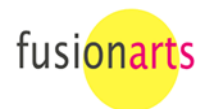

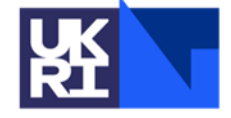

**Science and** Technology **Facilities Council**